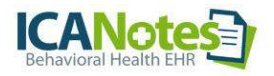

## **ICANotes Lab Integration**

*This is for Test Results Only*

*ICANotes does not submit lab test requisitions at this time We hope to of er this integration in 4th quarter 2015*

To have lab results delivered into your ICANotes account, call ICANotes Sales at 866-847-3590 or email [sales@icanotes.com.](mailto:sales@icanotes.com) You will also need to speak with your account representative at the laboratory to initiate the project as the lab controls the project timeline.

### **ICANotes is currently working with these labs:**

- ❏ LabCorp
- ❏ Quest Diagnostics
- ❏ Millennium

We can work with other labs, but will need contact information so that we can establish an interface.

### **Office Workflow with a Results Only Lab Interface:**

- ❏ Office faxes (or provides via website) a test order
- ❏ Lab receives order and specimens
- ❏ Lab runs tests
- ❏ Lab sends test results to ICANotes account
- ❏ Provider (or authorized staff) initially reviews test results (looking for emergency or abnormal results)
- ❏ Doctor (only) reviews test results and pushes a button to create a Test Results Note which automatically incorporates the results
- ❏ Test results remain documented in chart note and in log (test results)

Once a lab interface has been approved, ICANotes will work with the lab to test connectivity and run sample results. Upon successful completion of these tests, ICANotes staff will arrange to train provider security administrator(s) and specified staff. Following the training, a go live date will be coordinated with the lab and the provider.

### **Activating User Permissions:**

Once trained, the security administrator can activate lab results functionality for users in the group. To allow users to review incoming lab results, open the Security Center in Settings & Directories. Find the user, click Edit to the right of the name, and check the box labeled "Review Incoming Test Results."

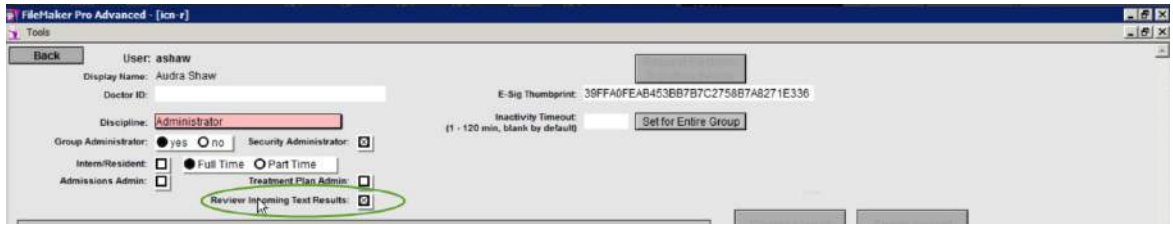

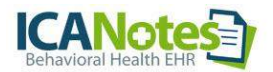

Activating this permission allows the user to review incoming test results and activates the lab integration button in the Chart Room.

If permission has not been granted, a message will appear advising the user to contact a security administrator.

**Chart Room Buttons:**A yellow button appears at the top when a lab interface has been activated for the group. This button will be labeled in different ways depending on whether lab results have been received:

- ❏ Yellow "**Match Test Results**" = results are waiting but have not been matched with a patient (similar to auto posting)
- ❏ Yellow "**Review Test Results**" = results are available and have been matched
- ❏ Grey "**Test Results**" = no results are waiting for review

## **Match Test Results**button (yellow button):

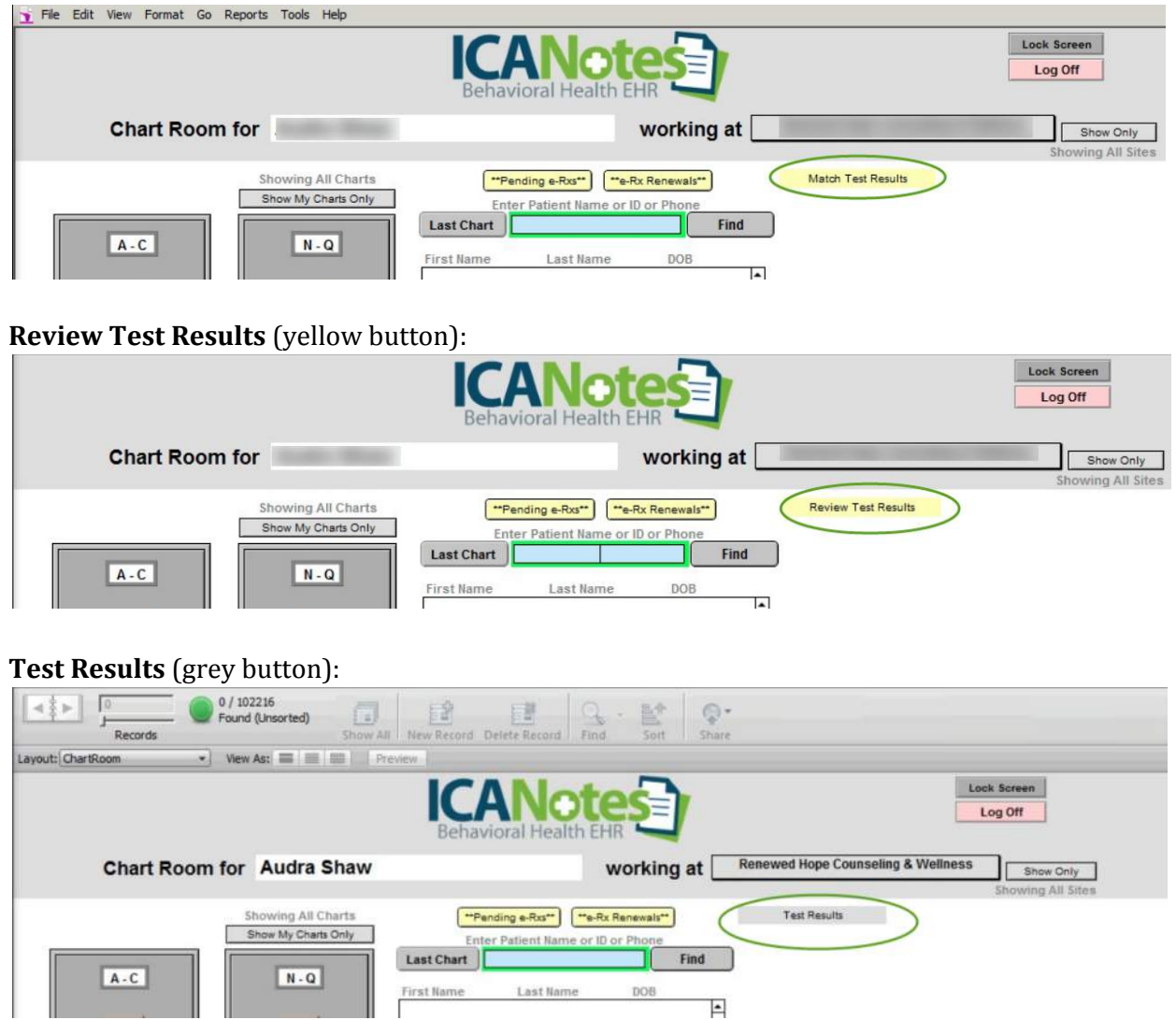

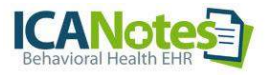

# **REVIEW TEST RESULTS**

This is the screen that displays when you click the **Review Test Results**button from the Chart Room:

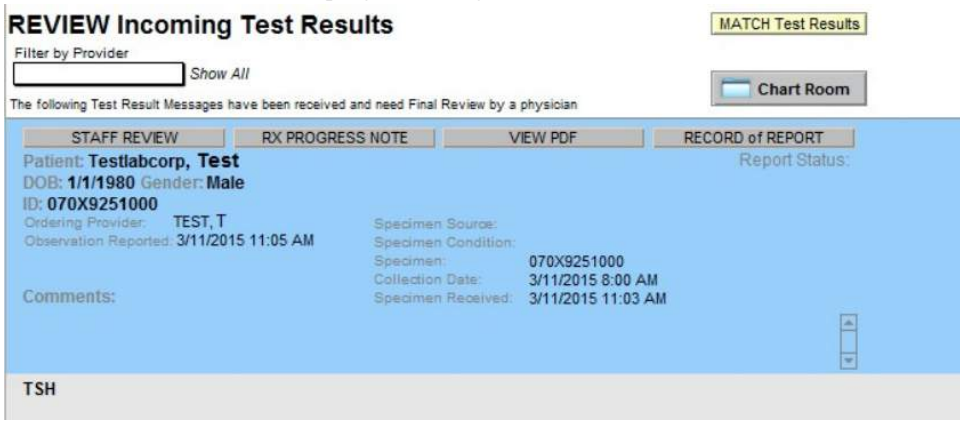

Filtering by provider works best for larger organizations (although it is suggested to *Show All*for best results). Filtering by provider filters by the ordering provider. In order for results to appear in this view, the patient's chart must be assigned to the ordering provider prior to the result being received.

For best results, **Show All** is suggested:

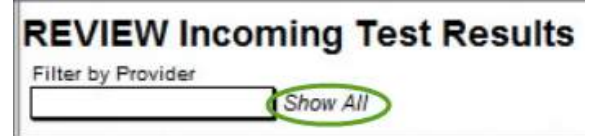

**RECORD OF REPORT:** Clicking this button will display the test result from the lab.

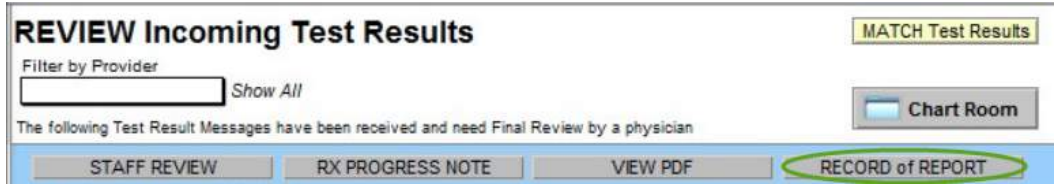

The user has the option to review (opens the results) or print the results.

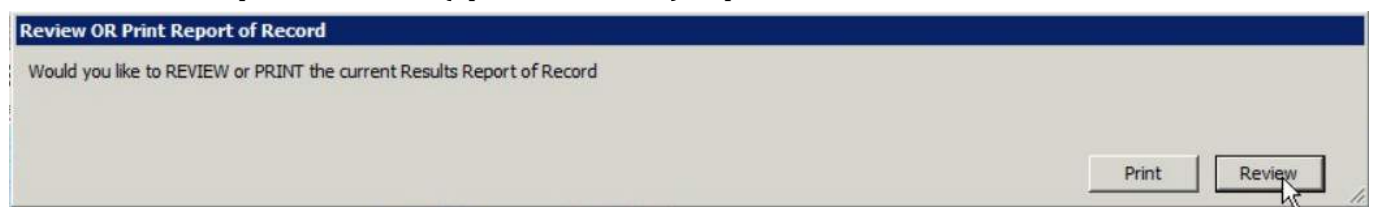

When opened, results will be color coded:

Green = normal patient lab results Pink = abnormal patient lab results

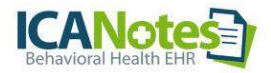

### Example of how test results display by clicking **RECORD of REPORT**:

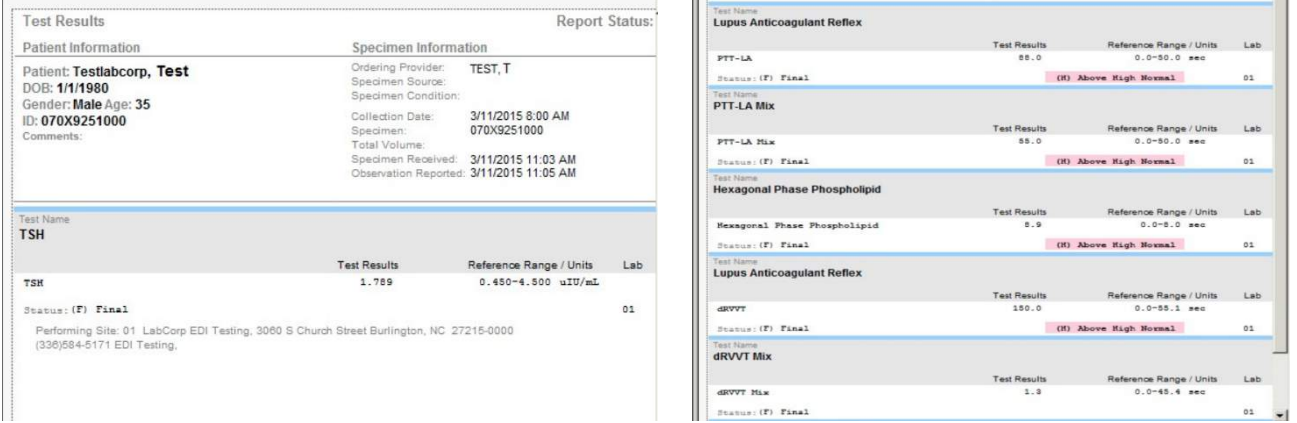

**STAFF REVIEW:** If desired, initial review of results can be performed by staff. Click the **STAFF REVIEW** button to indicate that the test results have been viewed by a nonclinical staff member.

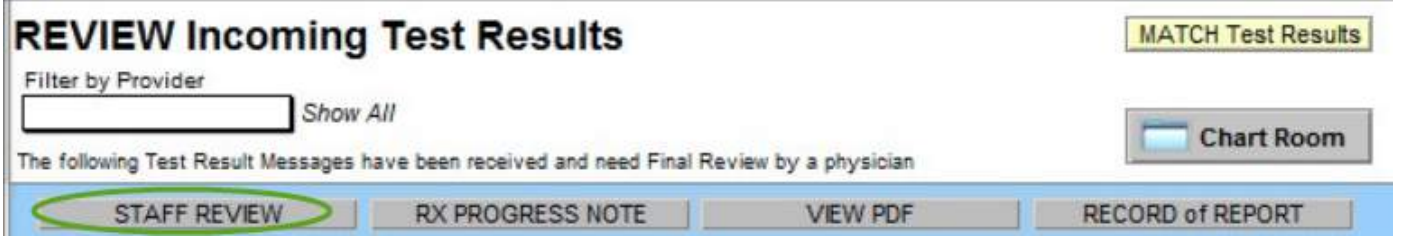

### Once the STAFF REVIEW button has been pressed, this alert will show:

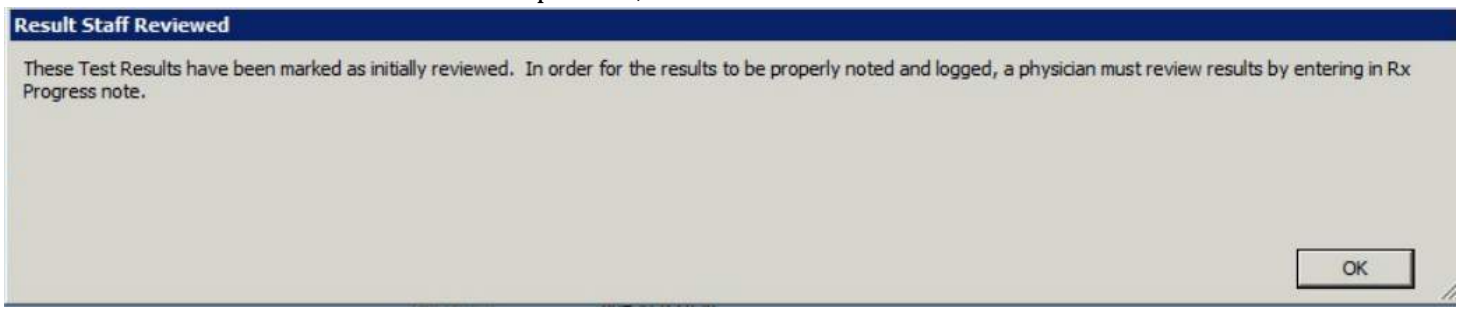

If the STAFF REVIEW button has been clicked, the clinician will see that button displayed in green.

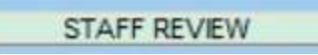

Grey STAFF REVIEW button = not reviewed by staff.

Green STAFF REVIEW button = staff has reviewed. Hovering over the button will indicate who reviewed the results and when.

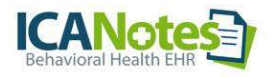

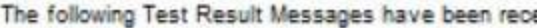

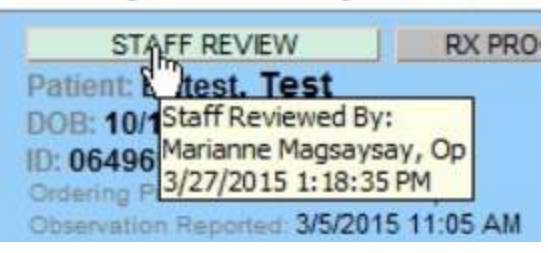

**VIEW PDF:** Clicking this button allows the reviewer to see the PDF report generated by the lab. Anyone who has the appropriate permission can view the PDF document. Please not that not all lab interfaces include a PDF report.

.

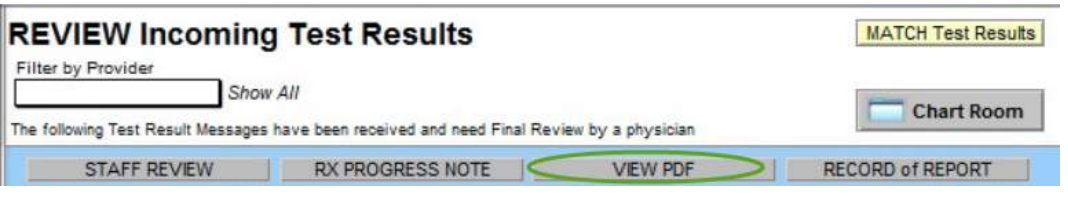

**RX PROGRESS NOTE:**When the clinician clicks the RX PROGRESS NOTE button, a prescriber progress note will be created and the lab test results will be automatically populated in the note.

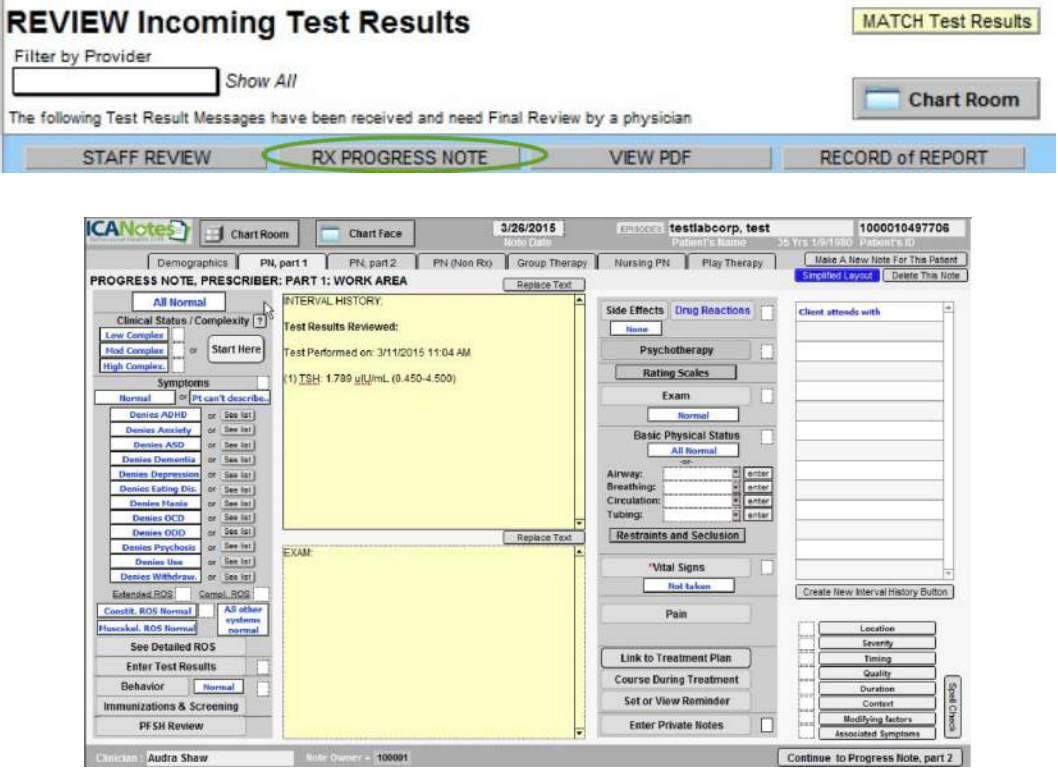

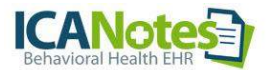

After the progress note has been created, the clinician can add comments about the test results within the note.

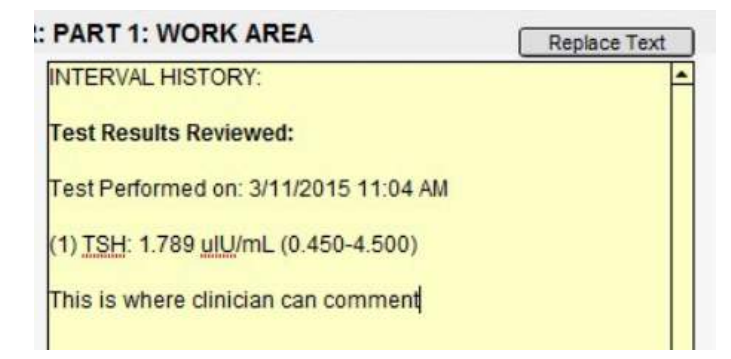

This is what the compiled progress note (called Test Result Review) will look like:

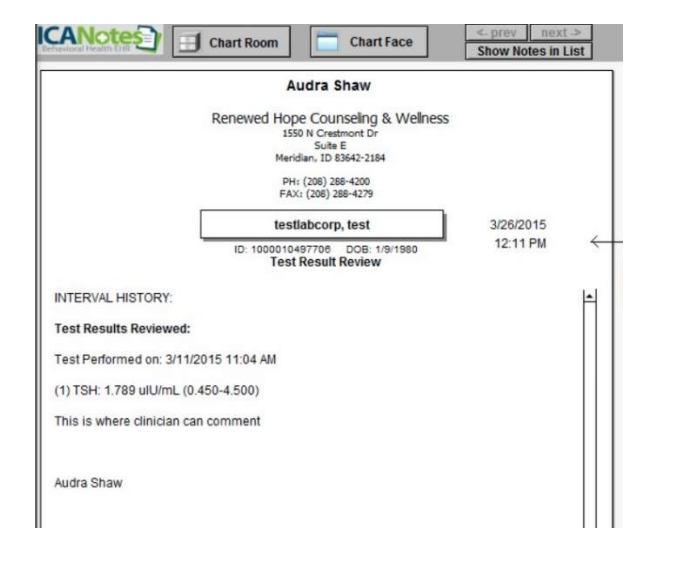

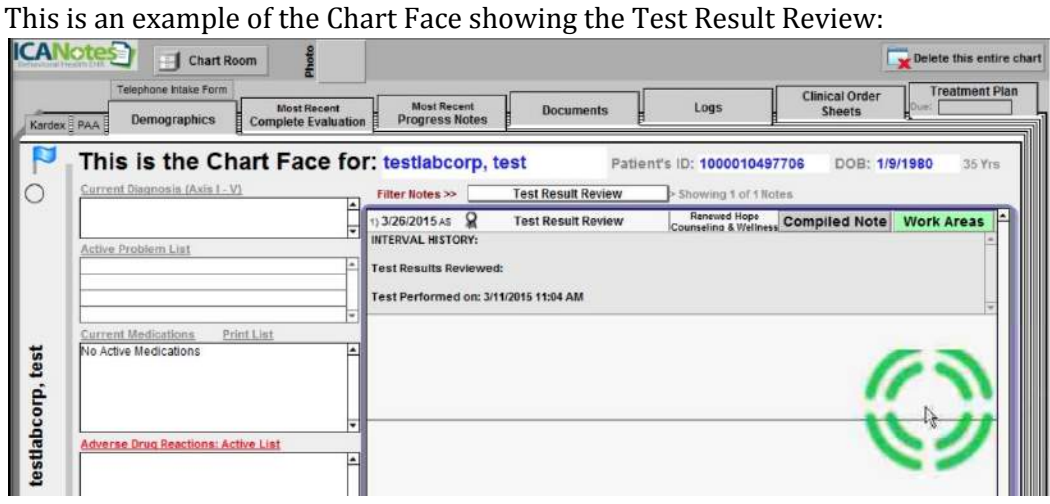

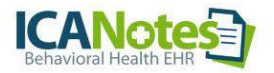

The moment the doctor clicks **RX PROGRESS NOTE**, the results will go to the Logs, where they can be reviewed by all staff, not just those that have been given permission to view lab results from the Chart Room.

#### Logs Tab from the Chart Face:

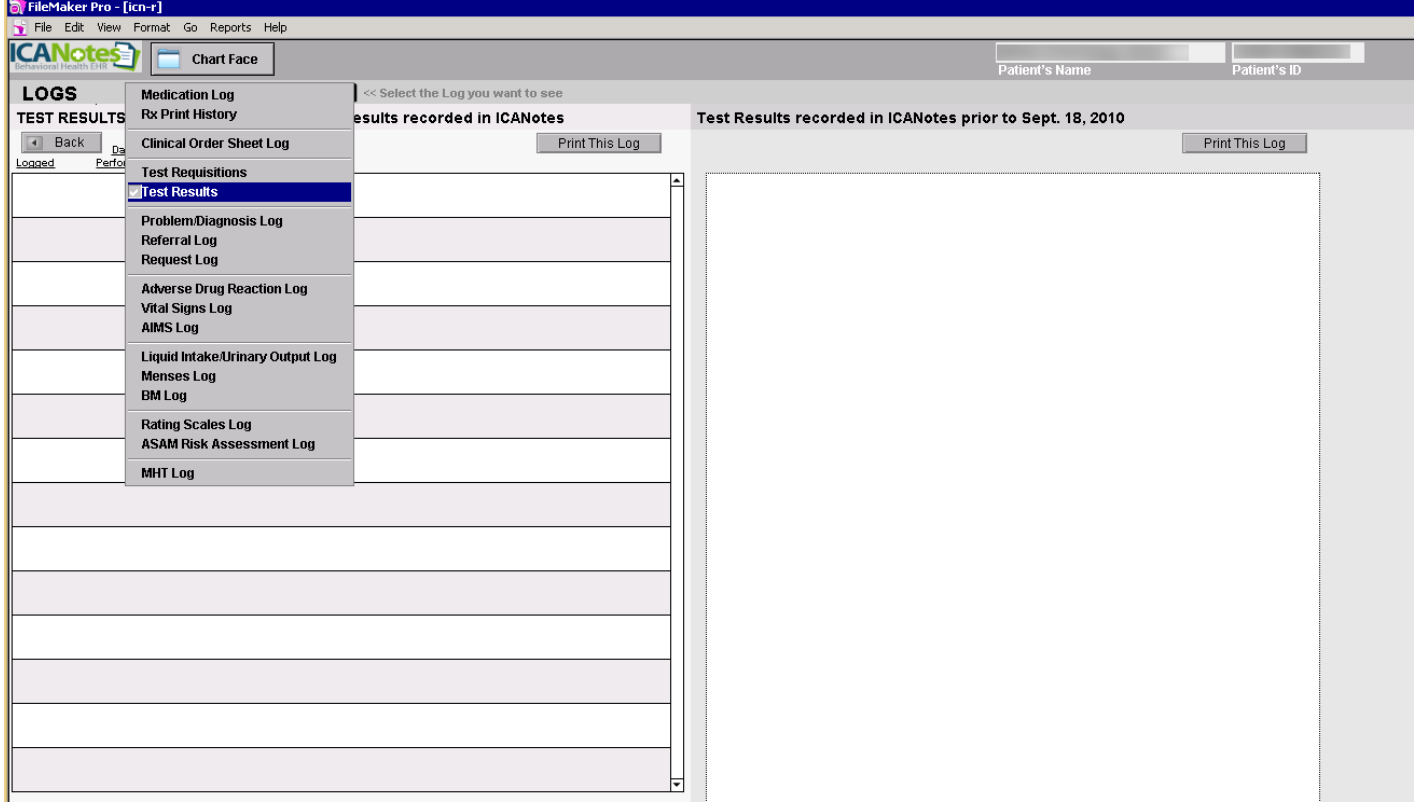

Example of the Test Results Log: A user can click **VIEW PDF**(if available) or click **RECORD OF REPORT**.

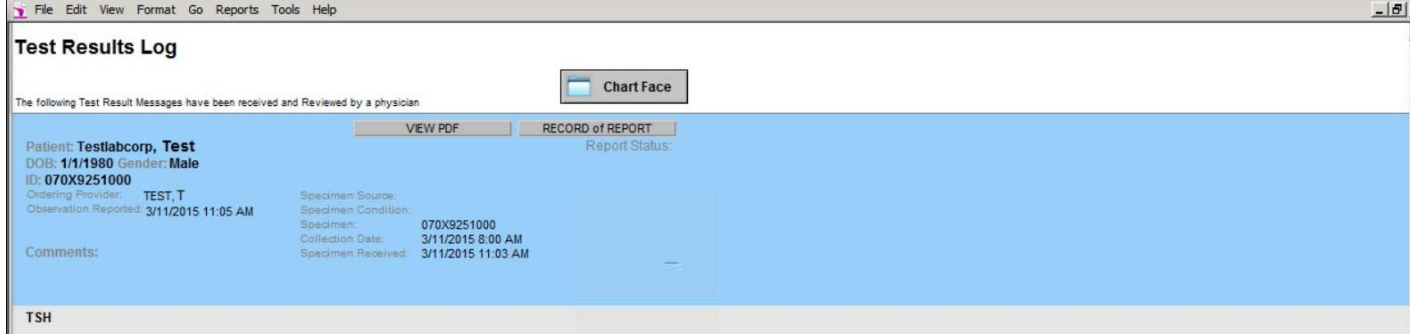

As soon as the clinician has clicked the **RX PROGRESS NOTE**button, the results are no longer available in the Review Incoming Test Results window. If all test results have been reviewed by the clinician and moved to the Test Results Review report (RX Progress Note), the Chart Room button will be grey and the Review Incoming Test Results window is no longer available (until new lab results arrive).

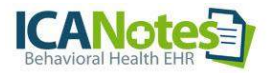

## **MATCH TEST RESULTS**

The lab integration engine does a four-point match (First Name, Last Name, DOB, SSN). If it cannot find a direct match with these four data points, the result will be sent to the group to match manually.

Press the **Match Test Results** button from the Chart Room (or from **MATCH Test Results** on the REVIEW Incoming Test Results screen). Listed in the left column are **Unmatched Test Results,**all tests that the integration engine was unable to match to an existing patient.

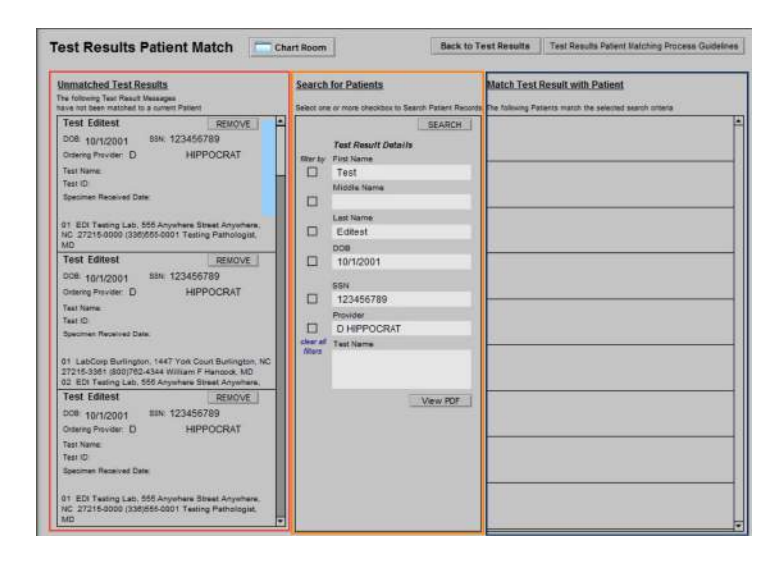

Select a patient from the left side and the patient demographics populate into the middle column, **Search for Patients**. You can then use the checkboxes to filter by first name, middle name, last name, DOB, SSN, or provider and then click the SEARCH button to attempt a match.

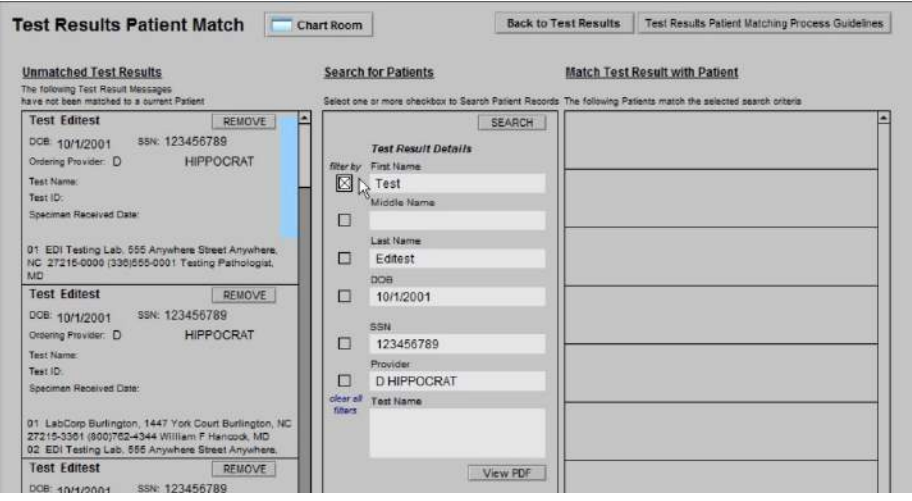

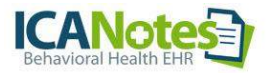

In this example, the first name was used to search. In the right column, **Match Test Result with Patient**, the search results pulled up all patients with the first name of "Test".

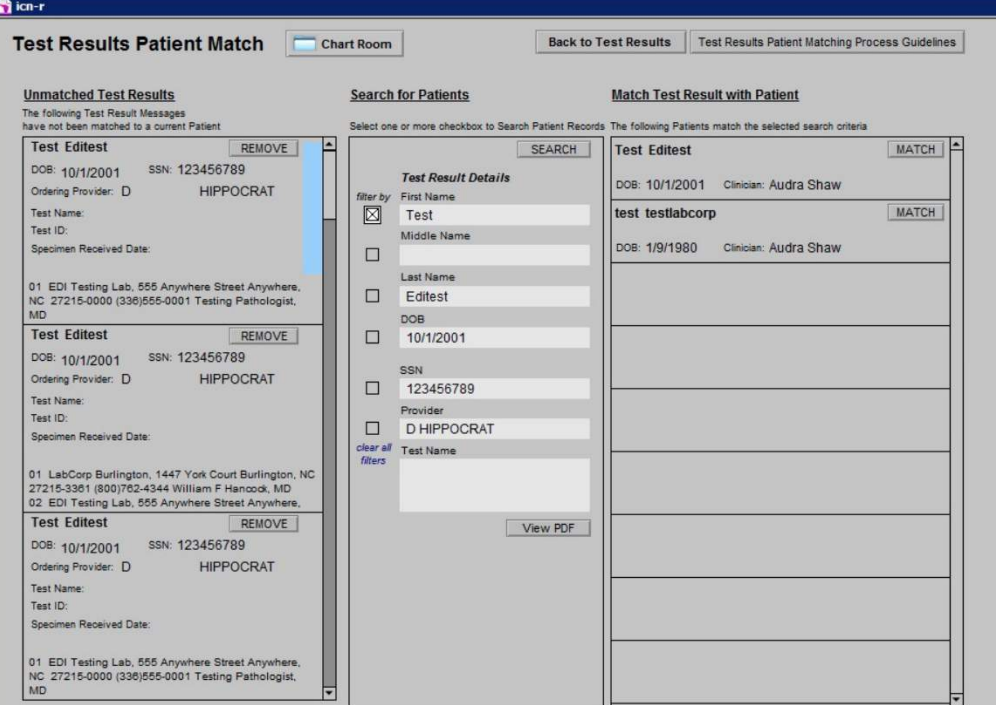

After the patient is matched via the demographic data, clicking the MATCH button by the correct patient associates the test with that patient and removes the test result from the Unmatched Test Results column. A Match Confirmation window will populate.

![](_page_8_Picture_232.jpeg)

**Note:**Each Unmatched Test Result will need to be individually matched to the correct patient. If any of the results cannot be matched to a current patient, the lab should be contacted.